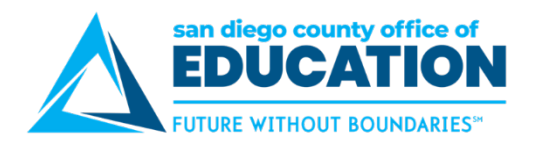

## **Business Unit Verification for TAs & ERs to Ensure Correct Warrant Info Print**

*Version 2.0 | May 3, 2018*

The purpose of this job aid is to assist in checking a Travel Authorization (TA) or an Expense Report (ER) that has been entered for an employee with multiple active positions, to ensure that the correct GL Unit is designated on the TA or ER so that the correct LEA is printed on the warrant.

When a TA or ER is entered for an employee that has multiple active positions, the T&E module will default to the GL Unit of any active position on record for the employee. If an employee is employed at multiple LEA's, and travel is being funded by a specific LEA, it is important to verify that the employee's profile reflects the correct LEA selection for the TA or ER.

## **For Travel Authorizations**

To verify which GL Unit the employee is defaulting to, you will need to view the TA.

**Navigate to:** Menu > Travel and Expense > Approve Transactions > Approve Transactions > ER Tab > Select the TA that you want to view.

1. Click on the Accounting Defaults Link to view the GL Unit being used. This will open the Accounting Defaults Page and you will be able to view the GL Unit for this TA. Click OK to return to the Summary page.

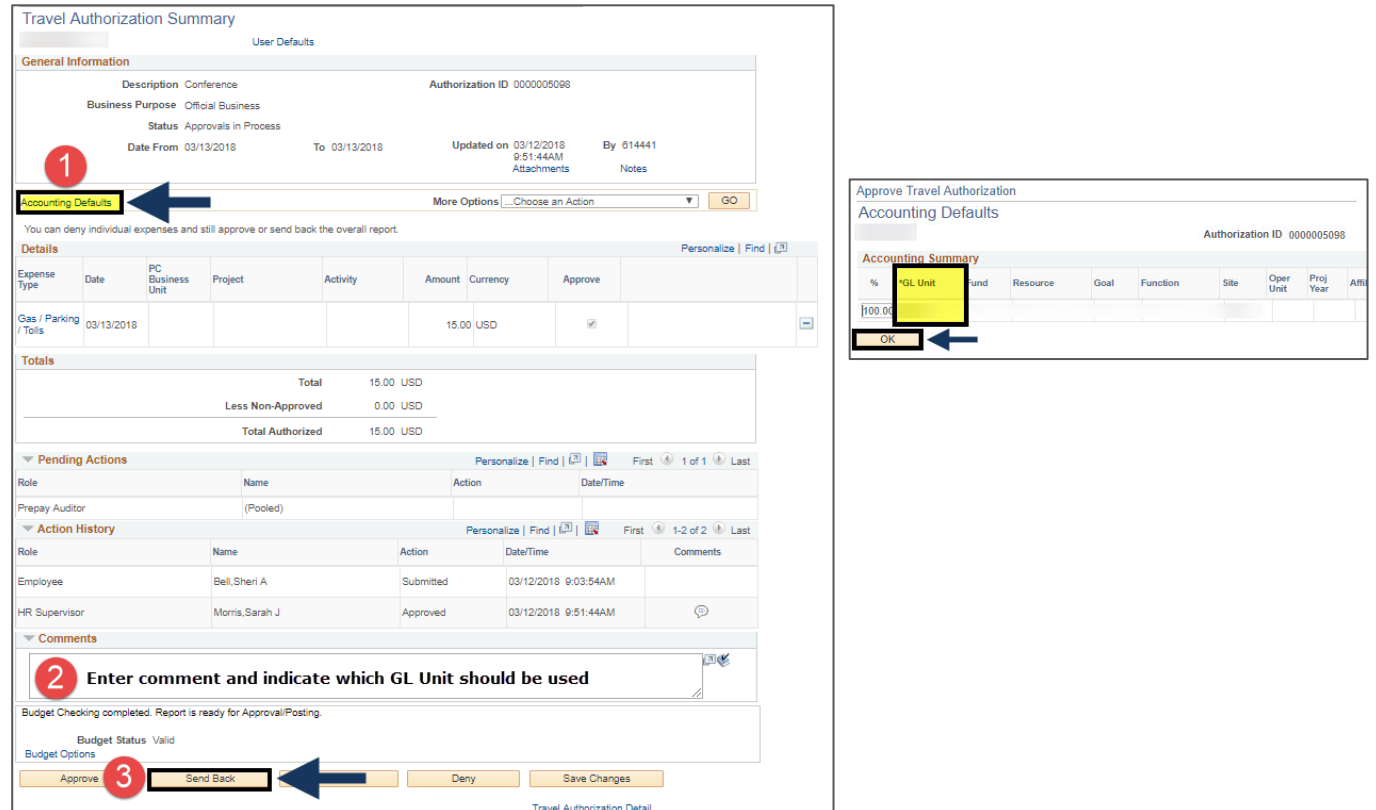

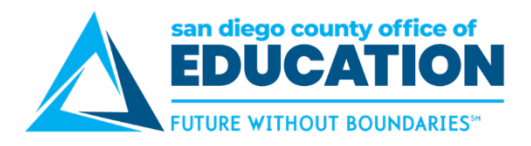

- 2. If the TA has multiple expense type lines, you may want to click on each expense type to verify the correct GL unit is designated in addition to checking the Accounting Defaults. If the GL Unit entered is not correct, enter a comment indicating which GL Unit should be used in the accounting default for the TA.
- 3. Send the TA back for revision.
- 4. Next, you will need to check, and change if necessary, the default selection on the employee's profile page. This selection will dictate which LEA will print on the warrant.

**Note**: This process should be done by an authorized person (i.e. supervisor/manager).

5. **Navigate to:** Menu > Travel and Expense > Manage Employee Information > Update Profile

## Enter **employee ID** and click **Search.**

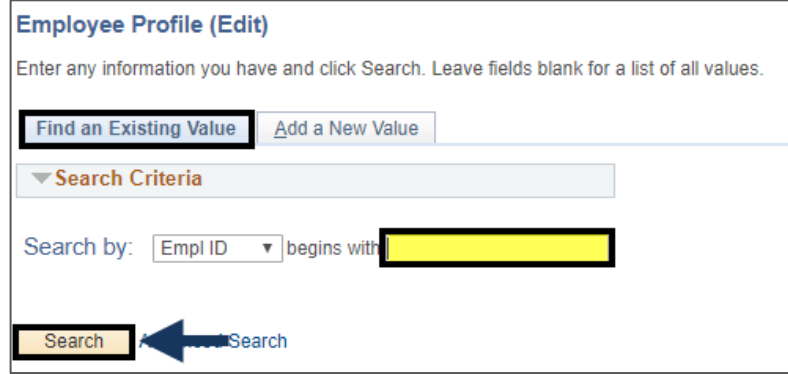

- 6. Click on the **Organizational Data** tab.
- 7. Click on **View All** if more than one record shows. On the example below, there are 3 records.

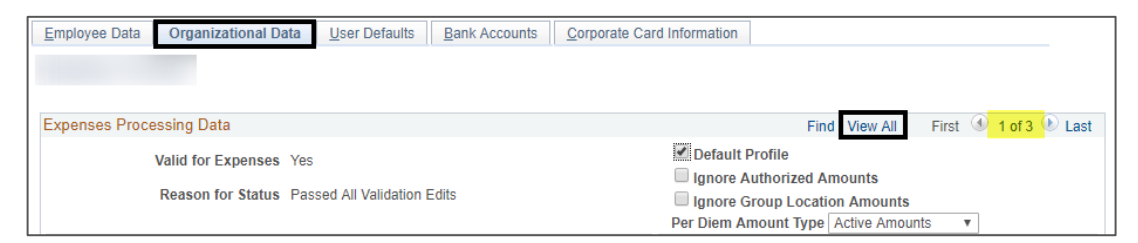

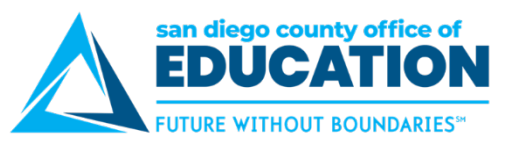

In the example below, the 2nd hire line default profile box is checked. If this is incorrect, you will check the appropriate default profile box to select the correct LEA that is funding the TA or ER.

**Note:** Individuals with multiple assignments will have current overlapping hire dates. For example, employee X was hired at LEA A on 10/01/2016. They were also hired at LEA B on 11/1/2016. Both employee statuses are "Active". The default profile you choose will be dependent on which LEA is paying for the travel. If LEA B is paying, you will uncheck the Default Profile box for LEA A and check it for LEA B.

*It is important that you contact CRC for assistance regarding this step if you have any questions*).

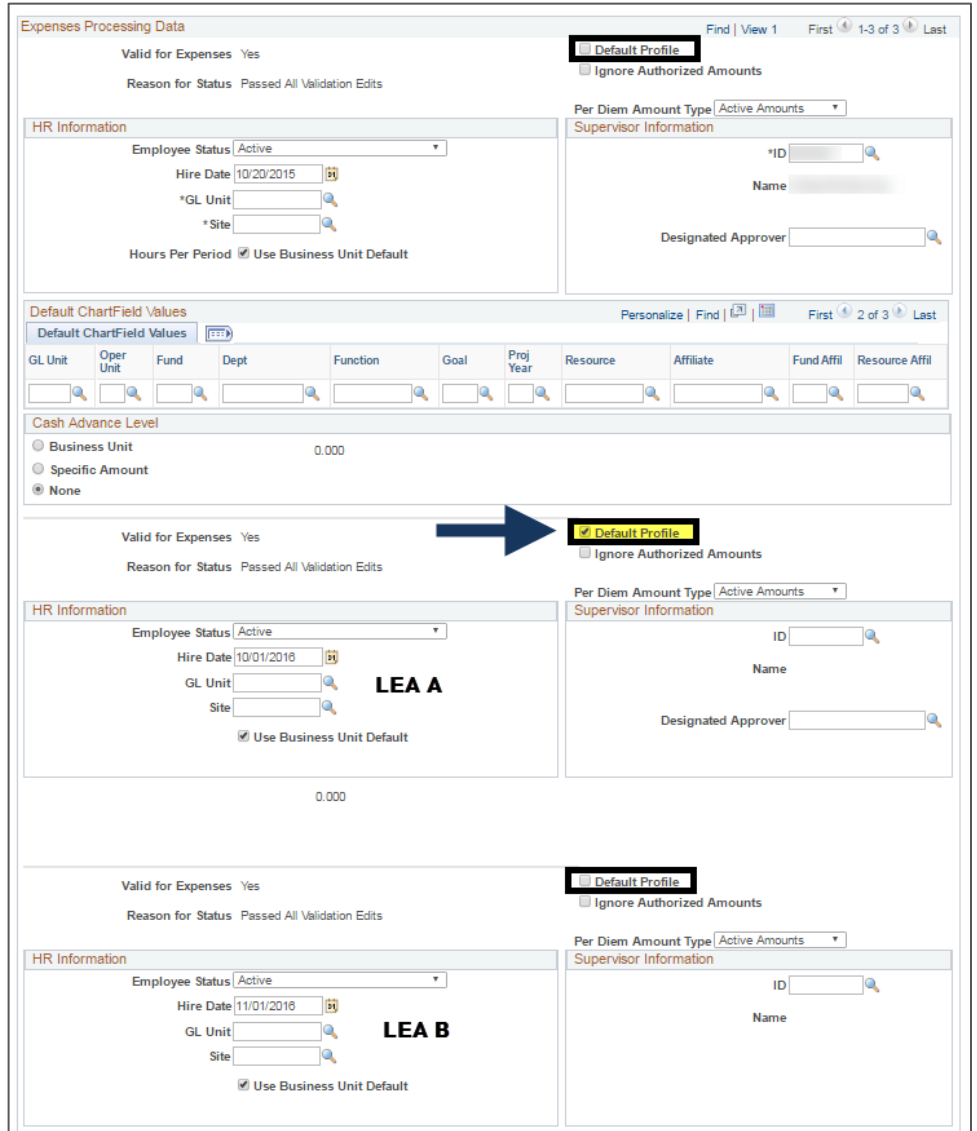

8. Click **save.**

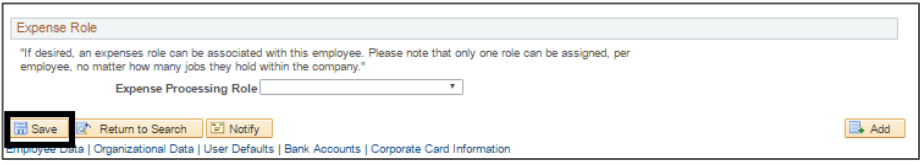

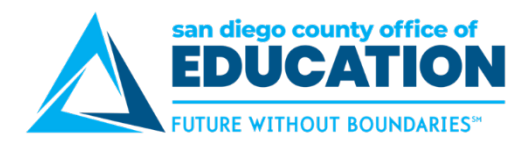

## **For Expense Reports**

To verify which GL Unit the employee is defaulting to, you will need to view the ER.

**Navigate to:** Menu > Travel and Expense > Approve Transactions > Approve Transactions > ER Tab > Select the ER that you want to view.

1. Click on the Accounting Defaults Link to view the GL Unit being used. This will open the Accounting Defaults Page and you will be able to view the GL Unit for this ER. Click OK to return to the Summary page.

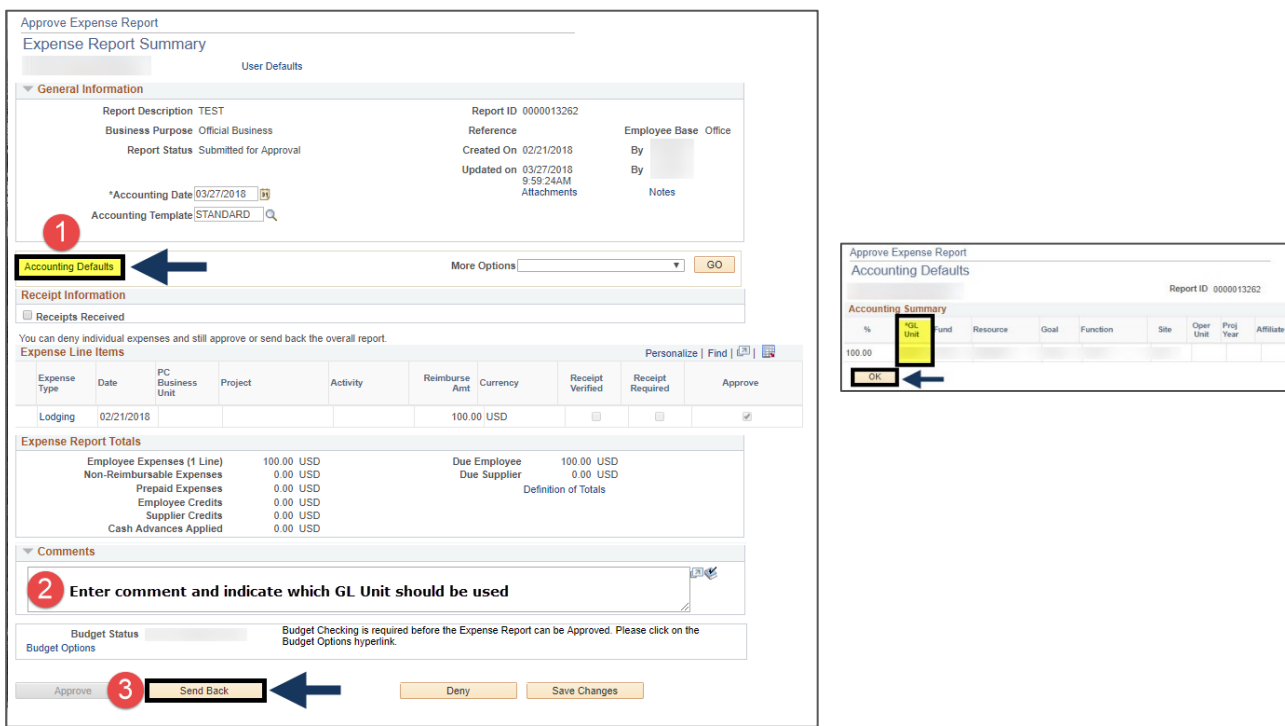

- 2. If the ER has multiple expense type lines, you may want to click on each expense type to verify the correct GL unit is designated in addition to checking the Accounting Defaults. If the GL Unit entered is not correct, enter a comment indicating which GL Unit should be used in the accounting default for the ER.
- 3. Send the ER back for revision.
- 4. Next, you will need to check, and change if necessary, the default selection on the employee's profile page. This selection will dictate which LEA will print on the warrant.

**Note**: This process should be done by an authorized person (i.e. supervisor/manager).

*\*Please refer to Step 5 in the TA section for instruction on how to access the employee's profile. The steps are identical for the ER process.*